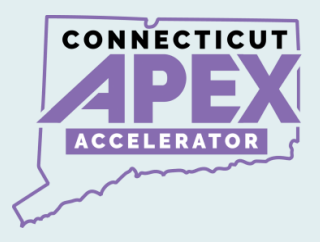

# **STEP 3: SAM REGISTRATION APPLICATION**

## **After Completing Entity Validation:**

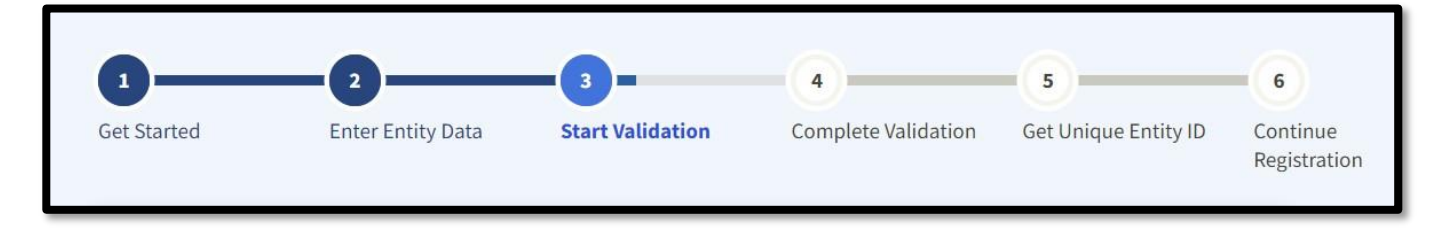

### **Start SAM.gov Registration Application.**

- **Log into SAM.gov.**
- **Navigate to "Workspace", select the category that is applicable to you.**

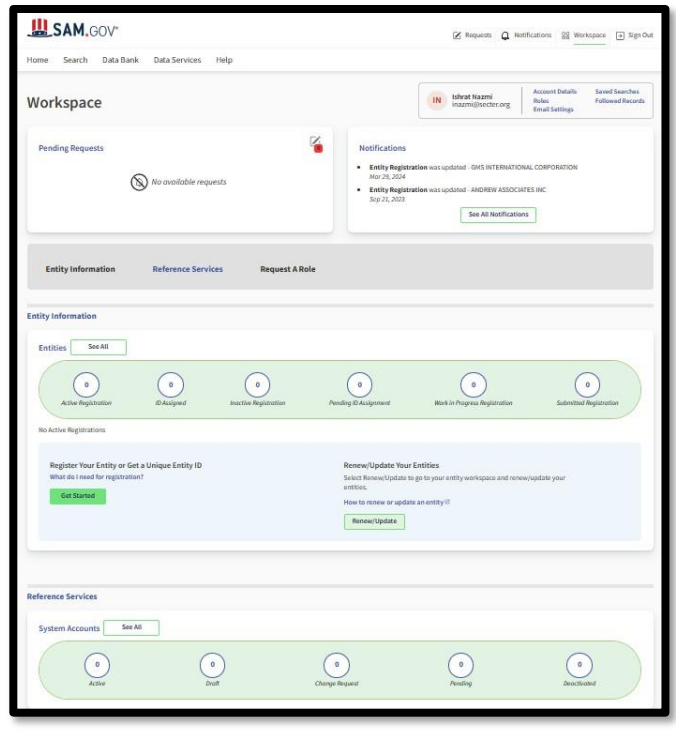

1 | P a g e

All information presented is based on current published data by GSA/SAM. Process and Procedures are subject to change.

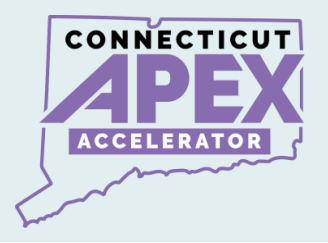

- **Select the three dots on the right-hand side of your workspace.**
- **Select "register" or "update" as applicable.**

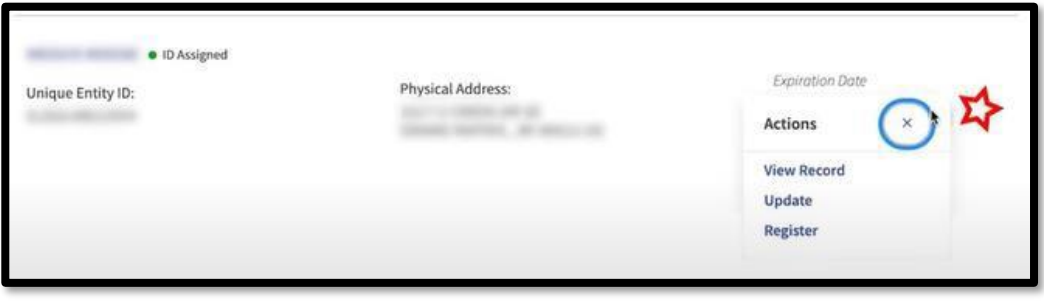

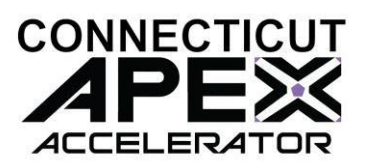

## **Required information list to complete SAM registration:**

*Be sure to have access to your email, one time passcode will be sent to your email during this process.*

- *Business EIN/TIN number (Tax ID).*
- *Bank Account number.*
- *Bank Routing Number.*
- *3-5 years Average receipts.*
- *Gross income for Sole Proprietorship.*
	- o **Please refer to CFR 121.104 – How does SBA calculate annual receipts.**
	- o **eCFR :: 13 CFR 121.104 -- How does SBA calculate annual [receipts?](https://www.ecfr.gov/current/title-13/chapter-I/part-121/subpart-A/subject-group-ECFRd133f03f6d8398b/section-121.104)**

#### **What is next:**

- **When SAM.gov application is submitted.**
- **Look out for email notification from the following agencies.**
- **1. GSA/SAM - Completion of SAM registration process.**
- **2. IRS TIN - validation email. (IRS EIN Validation).**
- **3. DLA CAGE - Validation email for information and issue Entity CAGE CODE.**

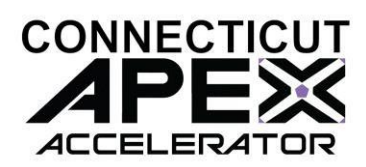

#### • **Last and Final STEP -**

- *Receive Email from GSA/SAM.*
- *Your entity is Active in SAM.*

# **Congratulations!**

## *VIDEO INSTRUCTION:*

*SAM.gov Registration Application*

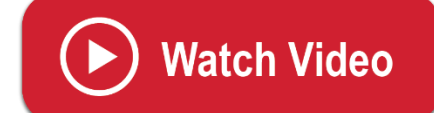

*https://zoom.us/clips/share/A2F3MSBtJdLthPuOCEZNFSLU7GO7 9jhVrQ4JlATt4n8y8sn7yQ*

4 | P a g e

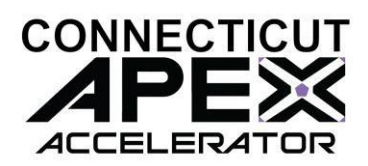

## **GSA SAM.GOV RESOURCE LINKS**

How to update an Entity Registration in SAM.gov: Quick Start Guide for Updating an Entity Registration.

Entity Registration FAQs:

[gsafsd\\_kb\\_category](https://www.fsd.gov/gsafsd_sp?id=kb_category&kb_category=7ae0cb0c1b4f64108aa3a8eae54bcb0e) - GSA [Federal](https://www.fsd.gov/gsafsd_sp?id=kb_category&kb_category=7ae0cb0c1b4f64108aa3a8eae54bcb0e) Service Desk Service Portal

Entity Registration Videos:

[gsafsd\\_kb\\_category](https://www.fsd.gov/gsafsd_sp?id=kb_category&kb_category=5001034c1b4f64108aa3a8eae54bcb4a) - GSA Federal Service Desk Service Portal

Entity Registration Glossary Terms:

[gsafsd\\_kb\\_category](https://www.fsd.gov/gsafsd_sp?id=kb_category&kb_category=1301074c1b4f64108aa3a8eae54bcba7) - [GSA Federal](https://www.fsd.gov/gsafsd_sp?id=kb_category&kb_category=1301074c1b4f64108aa3a8eae54bcba7) Service Desk Service Portal

SAM Entity Validation

SAM.gov Entity [Validation](https://www.gsa.gov/system/files/Stakeholder_Forum_-_Validation_-_August_9%2C_2022.pdf) (gsa.gov)

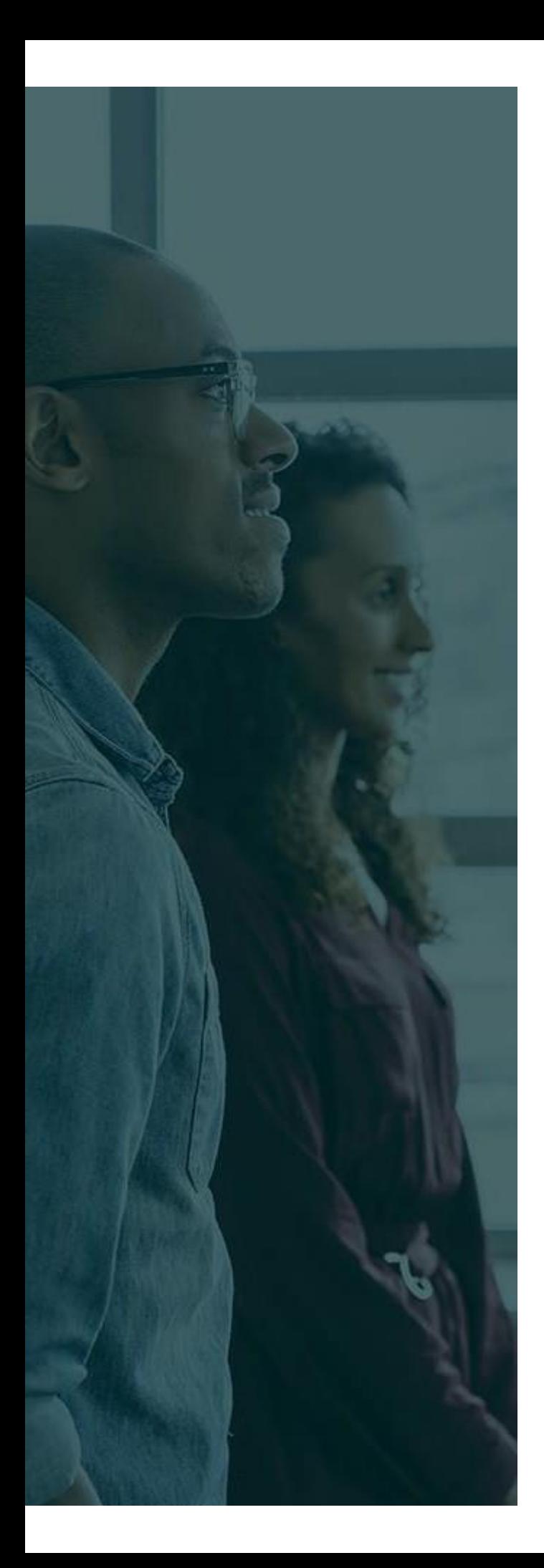

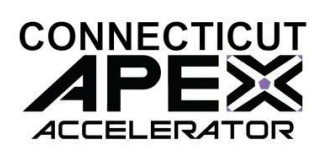

# **ADDTIONAL ASSISTANCE**

**SBDC -** About Us <sup>|</sup> [Connecticut](https://ctsbdc.uconn.edu/about-us/) Small Business [Development](https://ctsbdc.uconn.edu/about-us/) Center (uconn.edu)